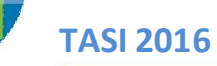

#### **TASI – DOCUMENTO AGGIORNATO DOPO RILASCIO AGGIORNAMENTI DF 2.1**

La Tasi è la tassa sui servizi indivisibili, che insieme alla Tari (la tassa sui rifiuti) sostituisce l'Imposta municipale unica sulle abitazioni principali.

Il pagamento deve essere effettuato dai contribuenti attraverso l'autoliquidazione, utilizzando il modello F24 o il bollettino di conto corrente postale.

La scadenza per il pagamento del tributo può essere stabilita dal comune, con due pagamenti semestrali (16 giugno e 16 dicembre) o in un'unica soluzione (entro il 16 giugno).

#### **Modalità Operative:**

Nel menù "tabelle DF" è presente la voce "**TASI Utente DF2016**"

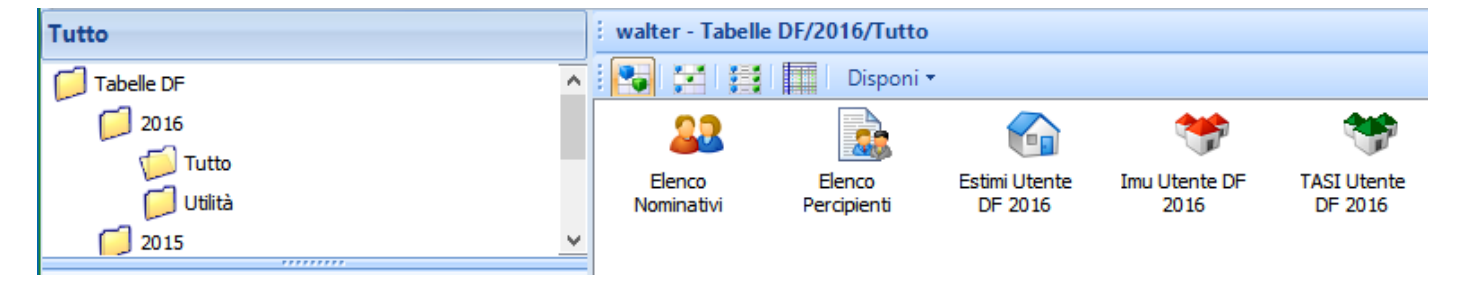

Tale funzione permette all'utente la gestione delle aliquote personalizzate, detrazioni ai fini del calcolo della Tasi

In modo analogo all' Imu Utente, è necessario richiamare il comune di interesse.

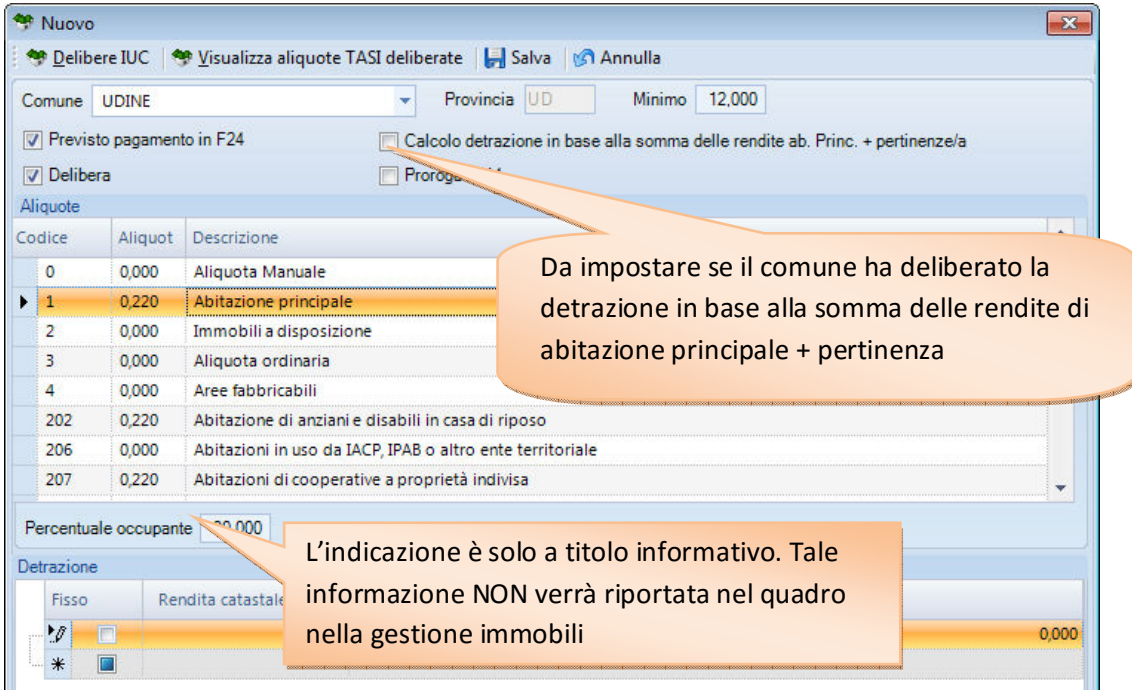

Inserire le aliquote deliberate dal comune ( la delibera può essere visualizzata tramite il tasto "Delibere IUC), il minimo di versamento e la percentuale di quota che deve essere pagata dagli affittuari.

**Le aliquote Tasi e le delibere presenti nell'archivio distribuito da Ipsoa sono utilizzabili solo previa attivazione del modulo TASI Import. Nella TASI Utente le aliquote per l'acconto e/o il saldo 2016 sono quindi di inserimento/gestione manuale da parte del cliente.**

Per la gestione delle detrazioni è possibile indicare un **importo fisso,** oppure a **fascia di reddito catastale** N.B. Non è prevista la gestione della detrazione a scaglioni di reddito

# **GESTIONE IMMOBILI – QUADRO TERRENI FABBRICATI**

Nel quadri "Gestione Fabbricati" e "Gestione Terreni" presenti In Gestione Immobili, sono presenti i campi da compilare per gestire il calcolo Tasi, oltre ai nuovi campi per gestire le esenzioni introdotte:

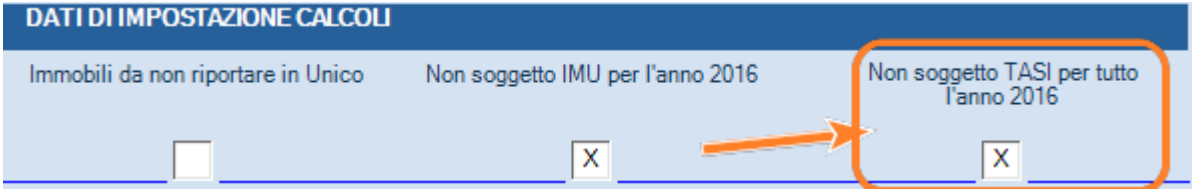

La procedure di conversione da redditi 2015 ha provveduto ad impostare il campo "non soggetto tasi per tutto l'anno 2016", ma è opportuno che tale esenzione venga verificata, soprattutto nel caso siano presenti più pertinenze.

Indicare quindi il periodo di possesso, la quota di possesso, la % di competenza (in caso di immobile affittato è la percentuale spettante al proprietario), mesi inagibilità, tipo aliquota, detrazione prima casa, detrazione figli, pertinenza

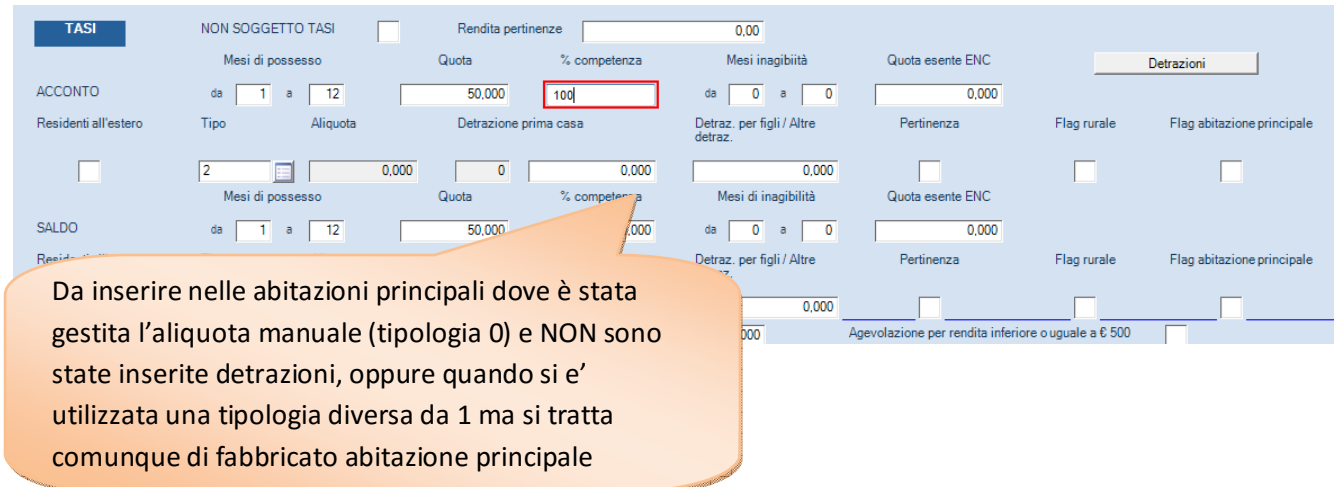

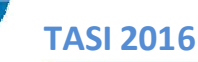

## **ABITAZIONE PRINCIPALE (cat. A/1 – A/8 – A/9 ) E RELATIVA PERTINENZA**

Solo il tipo di aliquota TASI 1 permette al software di riconoscere il fabbricato come abitazione principale. Negli altri casi di abitazione principale, ma con tipo aliquota manuale (0) ed in assenza di detrazioni (o di altre tipologie di aliquote presenti nella tabella) il campo "Flag abitazione principale" deve essere compilato obbligatoriamente affinché la procedura riconosca il fabbricato come abitazione principale e possa riportare nel quadro versamenti il corretto codice tributo per il versamento nel mod. F24.

Solo per il tipo di aliquota TASI 1 la procedura riporta in automatico i dati della detrazione abitazione principale, se presenti nella tabella "Tasi Utente" o nella tabella TASI fornita da Ipsoa. In caso di aliquota manuale è invece necessario indicare manualmente anche la detrazione per l'abitazione principale.

**Il fabbricato pertinenza, sempre nel caso di tipo di aliquota 0 (manuale) o altre tipologie diverse da 1 (abitazione principale) va barrata la casella "pertinenza" ed anche il flag di "abitazione principale". Diversamente il codice tributo riportato nel versamento sarà quello relativo agli "altri fabbricati"** 

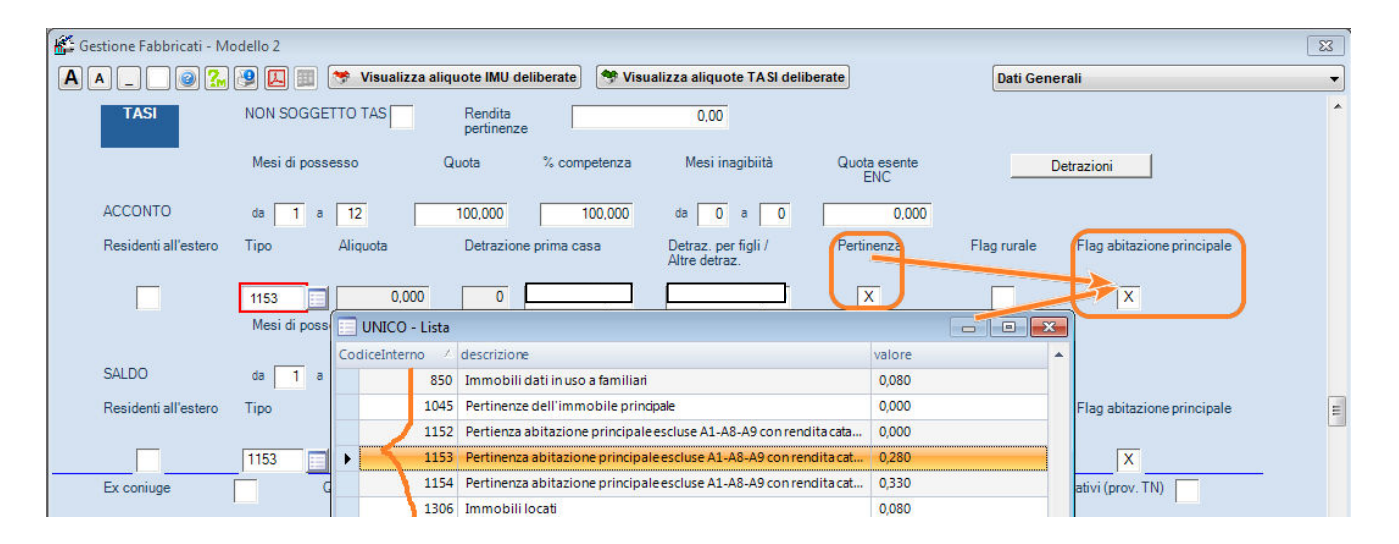

# **COME COMPILARE LE DETRAZIONI:**

La procedura considera le detrazioni **solo se gestite** in questi modi:

• viene compilato il campo detrazione in abbinamento al Tipo aliquota = "0" manuale, ovviamente va indicata anche l' aliquota

• viene compilato il Tipo aliquota = "1" (abitazione principale/pertinenza) ed indicato il numero dei beneficiari; la detrazione viene calcolata in automatico utilizzando quella presente nelle tabelle fornite da Ipsoa o a quelle indicate manualmente su TASI utente DF 2016 – acconto/saldo ( queste ultime hanno la precedenza rispetto a quelle fornite da Ipsoa)

• viene utilizzato il bottone "Detrazioni" , che una volta compilata la maschera con le informazioni necessarie, riporta i valori calcolati nel campo detrazione ed imposta il Tipo aliquota = "0" manuale, indicando l'aliquota.

Detrazioni: Alcuni comuni hanno deliberato delle particolarità sul calcolo delle detrazioni, in quanto la detrazione deve essere calcolata sul totale delle rendite e non sul singolo immobile oppure il calcolo deve essere fatto sul reddito ISEE

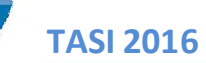

Per gestire in automatico anche le casistiche particolari, viene rilasciata la funzione di calcolo detrazioni richiamabile dal bottone "Detrazioni" presente nel quadro Fabbricati della Gestione Immobili

Il bottone "**Detrazioni"** è presente per ogni periodo di possesso dell'immobile; attivandolo viene visualizzata la seguente maschera per il completamento/recupero delle informazioni:

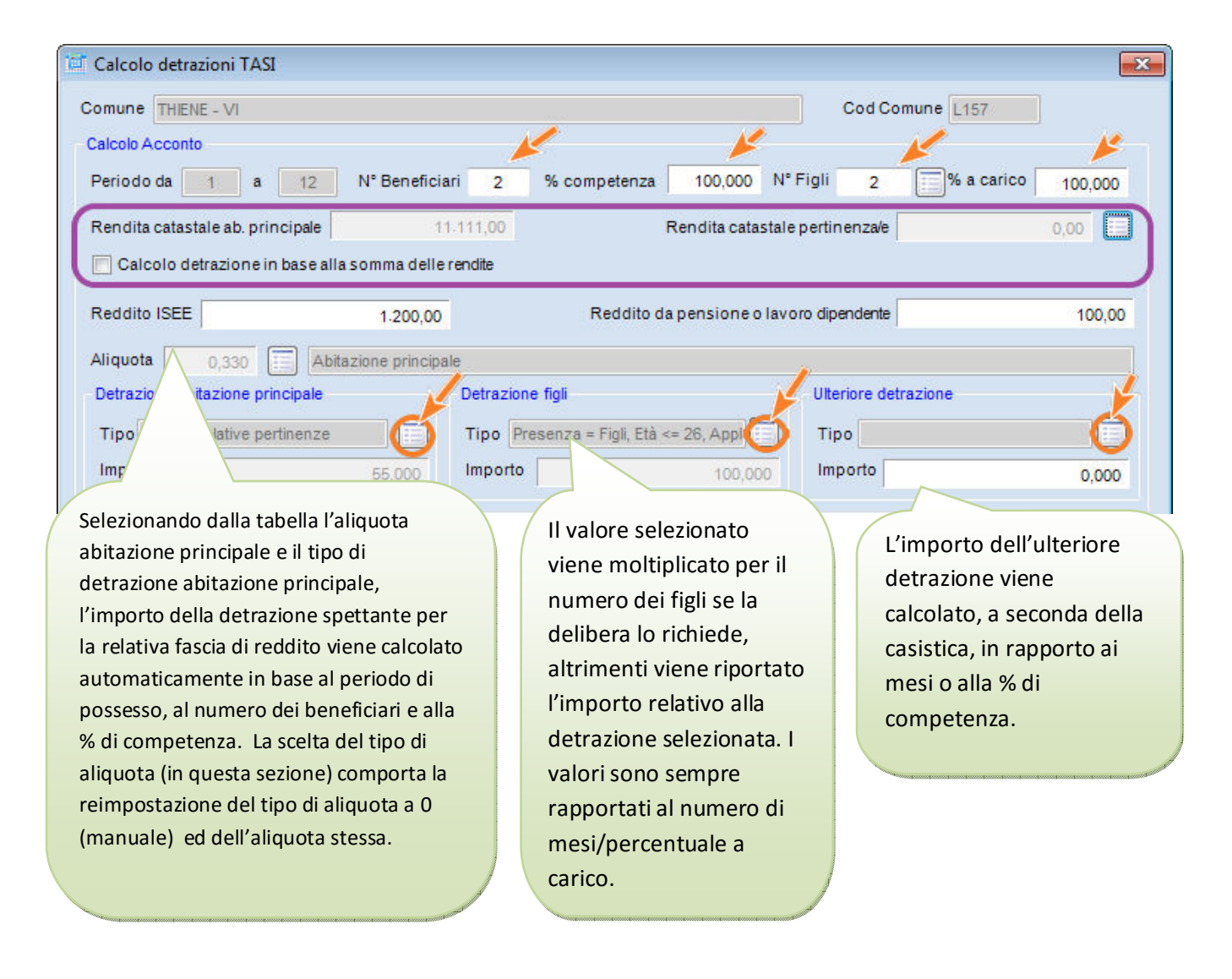

Nel campo **N° Figli** occorre indicare l'effettivo numero dei figli che rientrano da quanto stabilito dalla delibera comunale.

Cliccando su "Rendita catastale pertinenza" è possibile selezionare, per i comuni che lo prevedono, le pertinenze da considerare ai fini del calcolo detrazioni TASI:

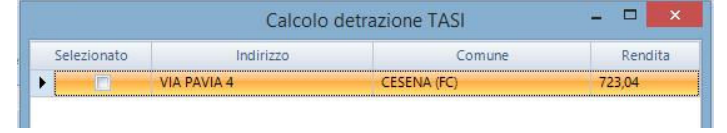

Dopo aver caricato e salvato le informazioni, i dati di calcolo verranno riportati nel quadro.

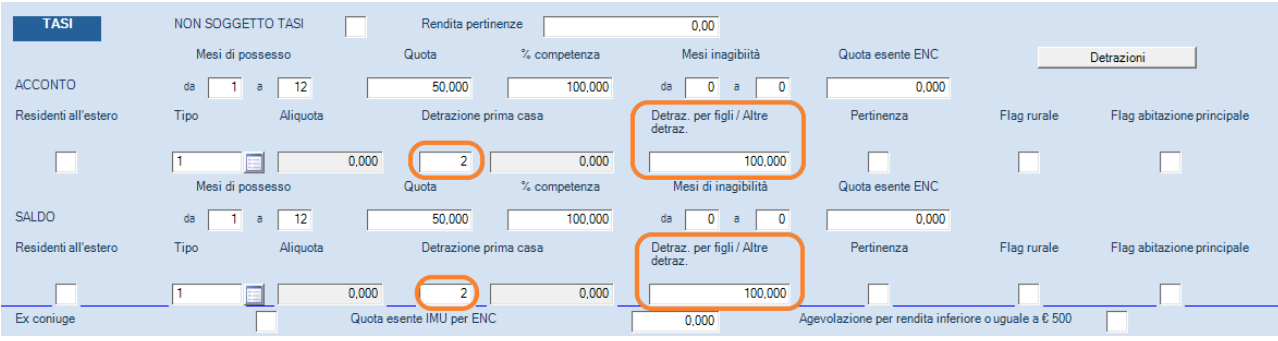

#### **CALCOLO DETRAZIONI TASI**

A causa della complessità e della numerosità delle delibere dei comuni, per consentire la gestione automatica delle casistiche di detrazione, è stato necessario strutturare nel programma i dati di aliquote e detrazioni.

Per questo motivo non è attualmente possibile per l'utente variare tutte le informazioni tabellari fornite, che saranno aggiornabili solo da Ipsoa con successivi rilasci dell'applicativo.

Dopo aver compilato tutti gli immobili, accedere alla funzione di "calcolo Tasi"

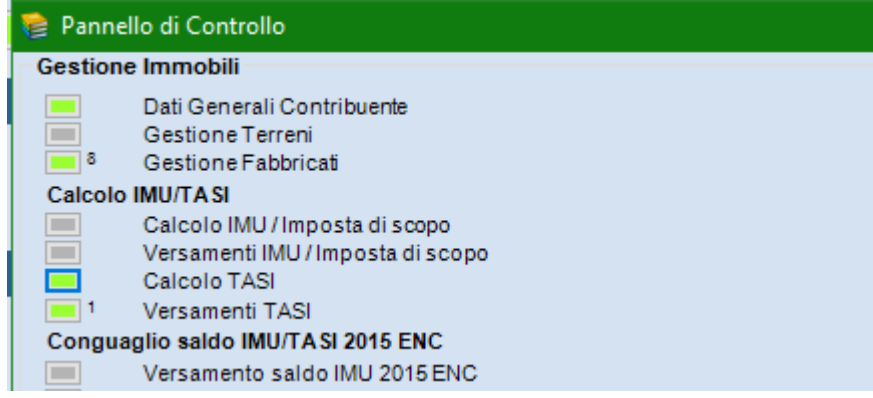

E cliccare sul tasto "calcolo"

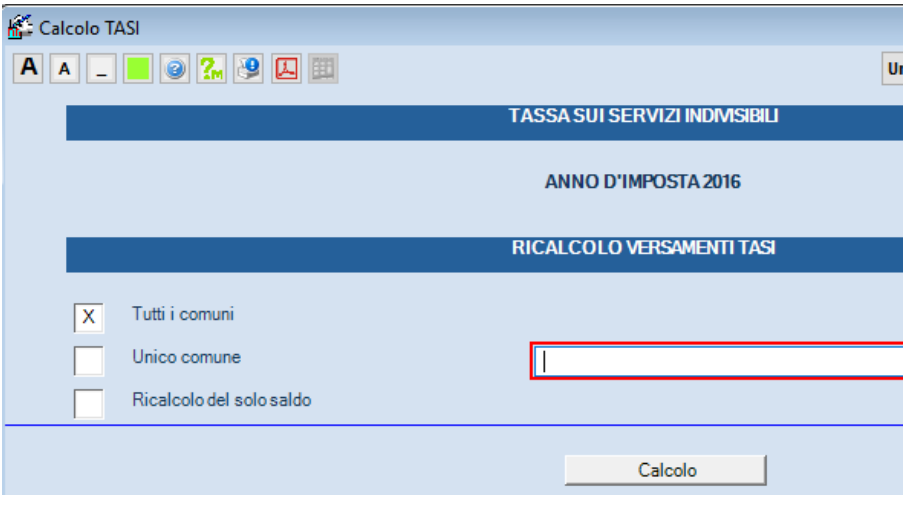

Viene visualizzata la griglia con i dati degli immobili.

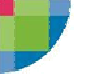

# **TASI 2016 versione rilascio 2.1 del 24/05/2016**

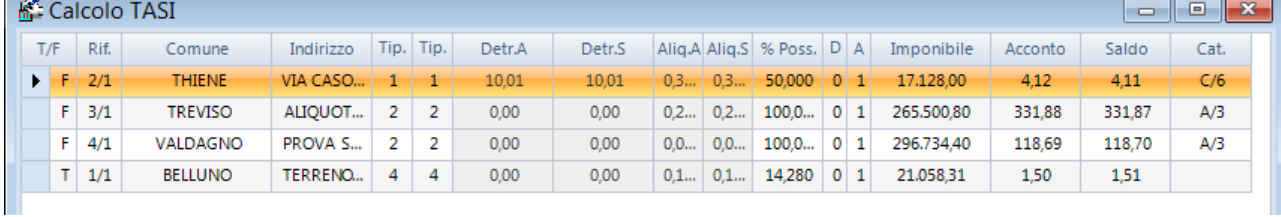

Cliccando sul tasto "calcola" viene riportato il risultato dell'elaborazione.

Viene contestualmente compilato dall'applicativo il quadro " versamenti Tasi".

**Per consentire il riporto in gestione deleghe, e' necessario che tutti i quadri "Versamenti TASI" risultino in verde. (controllati)**.

La stampa del calcolo Tasi ("griglia di calcolo" ) è disponibile tra le altre stampe -> stampa calcolo Tasi. A questo punto è possibile procedere nella gestione deleghe, con la funzione "crea debiti/crediti" per generare la delega di versamento.

### AVVERTENZE SU GESTIONE TASI

Riportiamo alla vostra attenzione alcuni punti:

° In presenza di aree fabbricabili, deve essere utilizzata solo il tipo di aliquota 4 – aree fabbricabili. Altri tipi di aliquote non vengono considerate ai fini del calcolo.

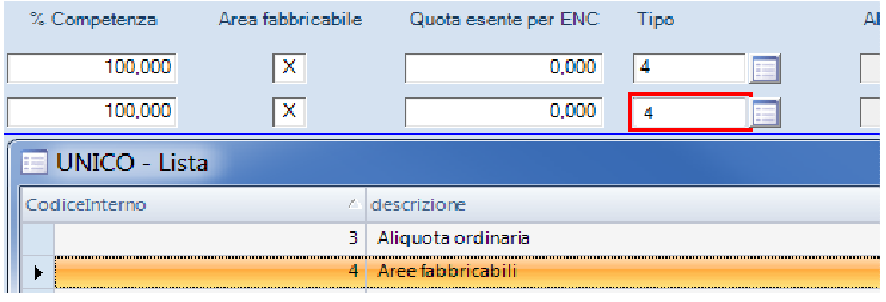

° Coloro che non hanno attivato il modulo "Tasi Import", non devono utilizzare tutte le tipologie presenti in tabella, ma devono utilizzare solo quelle codificate e presenti su "TASI Utente DF 2016" (tipicamente da cod. 0 a cod. 9 ) esempio:

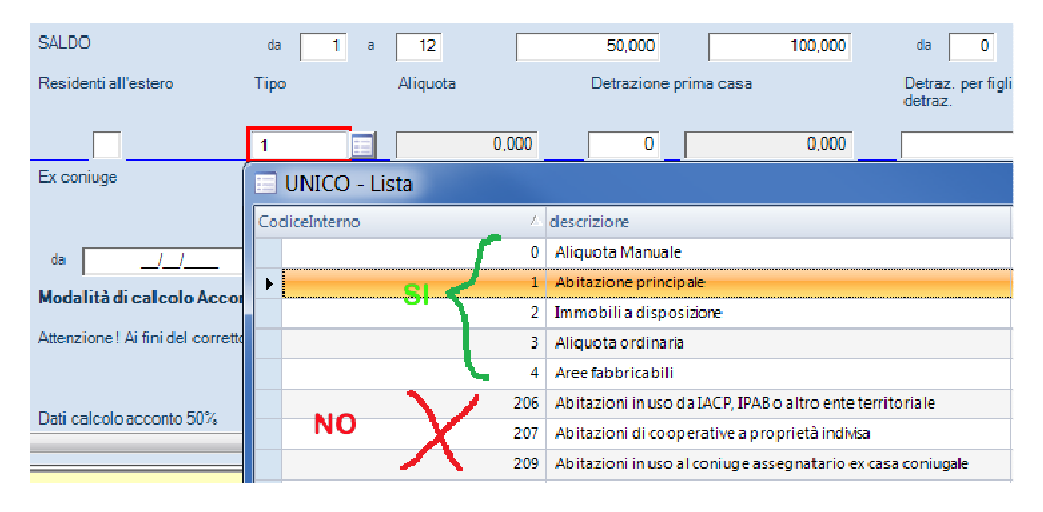

.

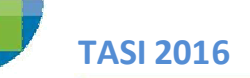

# **TASI 2016 - INSERIMENTO ALIQUOTE MANUALI**

E' importante controllare che nelle tabelle **TASI Utente**, relativamente all'acconto 2016, sia stata compilata la casella "delibera", come sotto evidenziato.

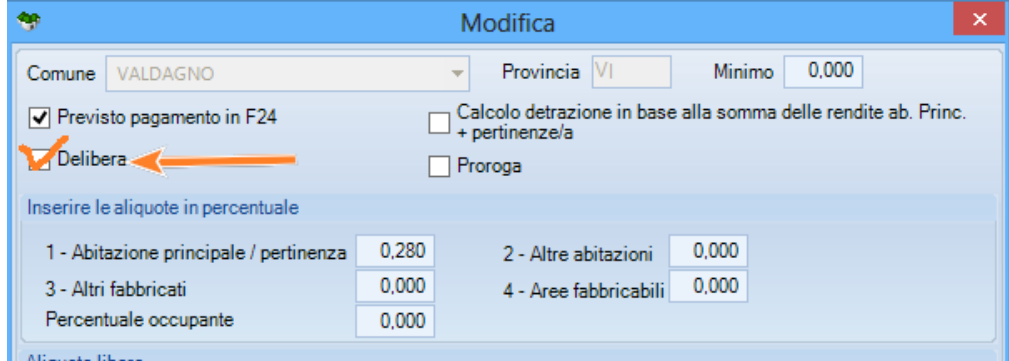

La casella in questione deve essere compilata per quei comuni gestiti / personalizzati dallo studio nella sezione "acconto 2016" della TASI Utente DF 2016, mentre le tabelle fornite da Ipsoa (TASI Import) sono già preimpostate